# **Microsoft Windows Drivers installation guide**

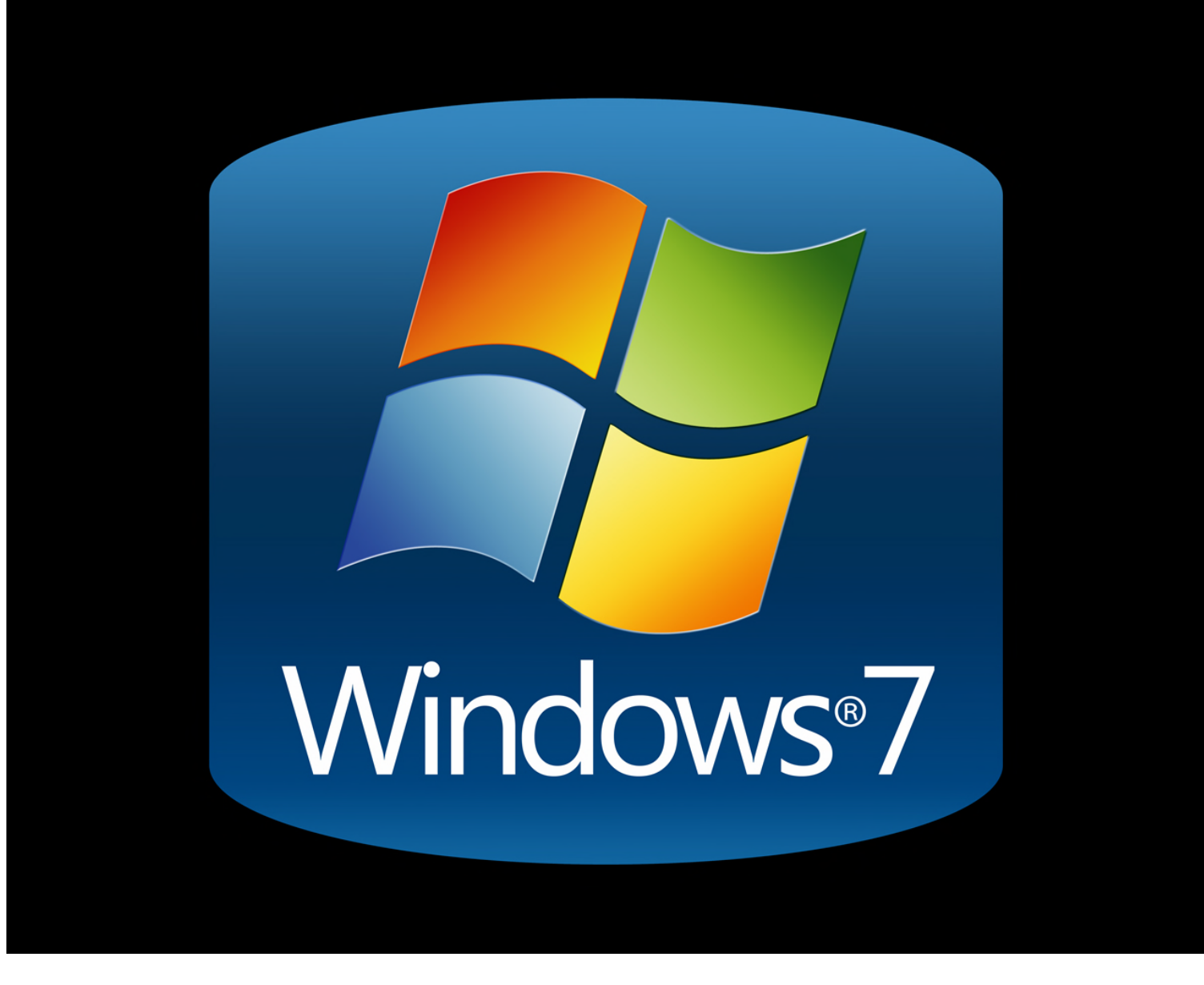

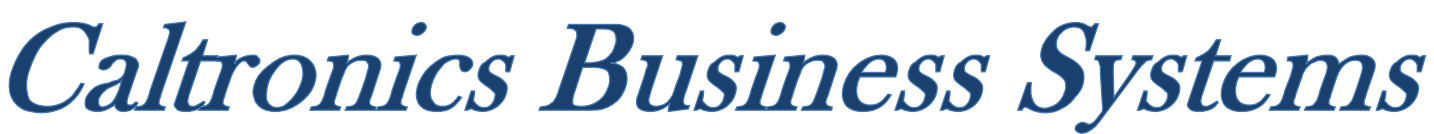

## Downloading Konica Minolta Drivers

- 1) Go to <http://onyxweb.mykonicaminolta.com/OneStopProductSupport>
- 2) Enter the MFP model in the *'Q uick Search'* field. Select the correct model if multiple exist.

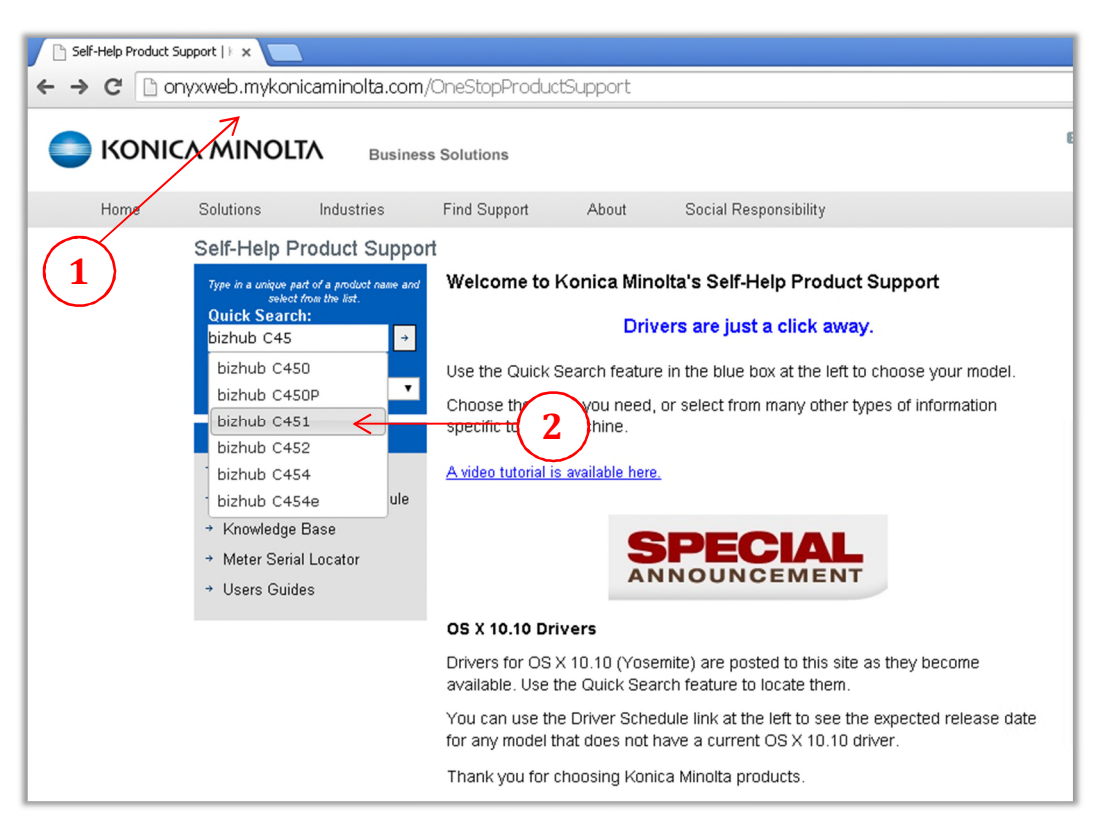

- 3) In the *'Type'* window pane, select drivers.
- 4) In the 'OS' windows pane, select the operating system in use. (32bit or 64bit)
- 5) Click *'Search'*.

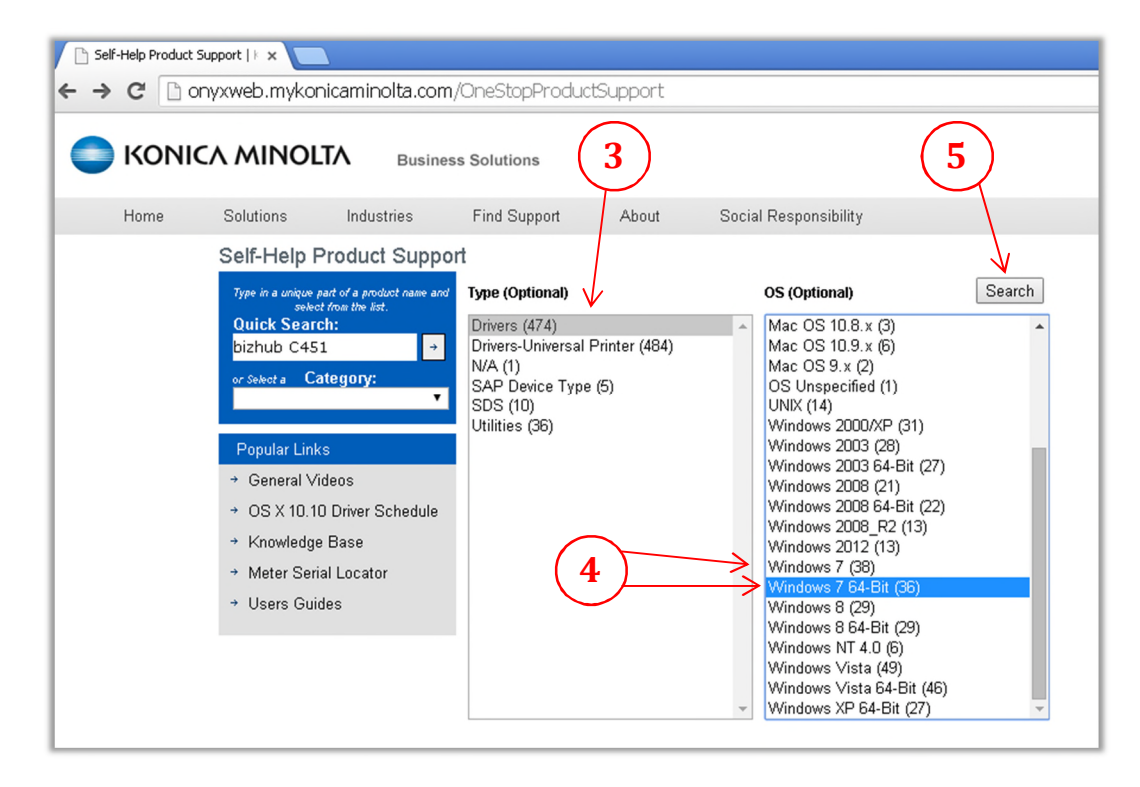

- 6) On the following screen, select the *'PCL'*tab.
- 7) Click on the driver link and download the desired driver. *(If unsure, choose the latest version)*

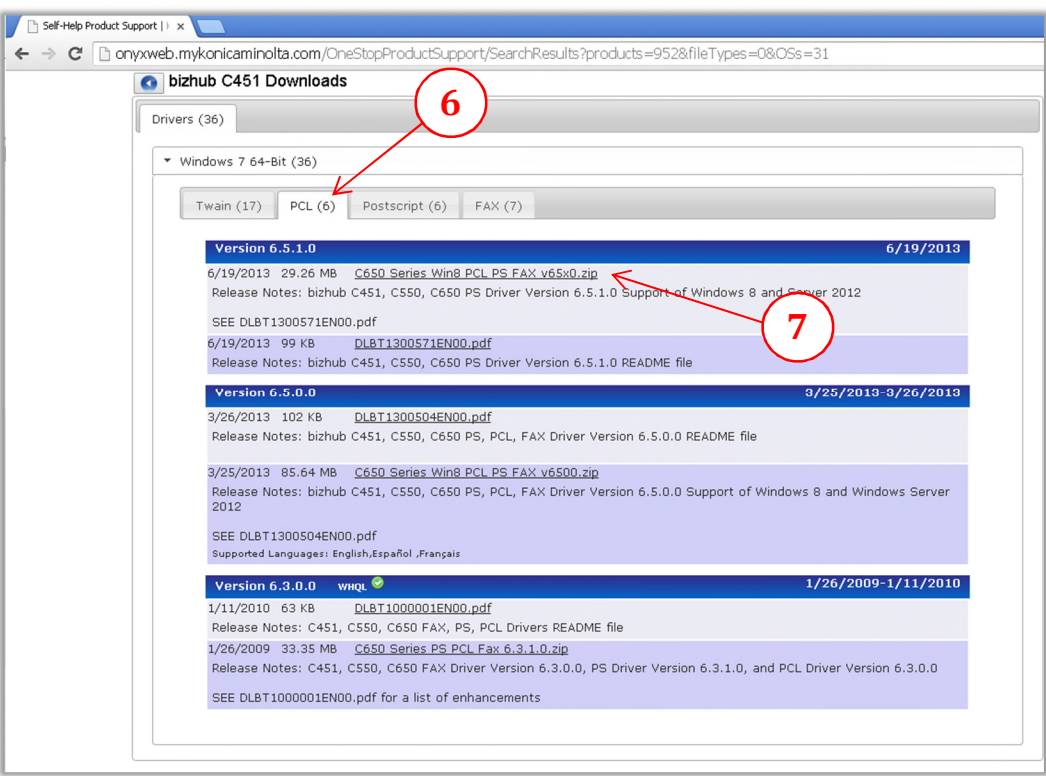

- 8) After the file downloads, locate the driver package file. *(Windows default location is the 'Downloads' folder)*
- 9) *'Right click'* on the driver package and click 'Extract All'

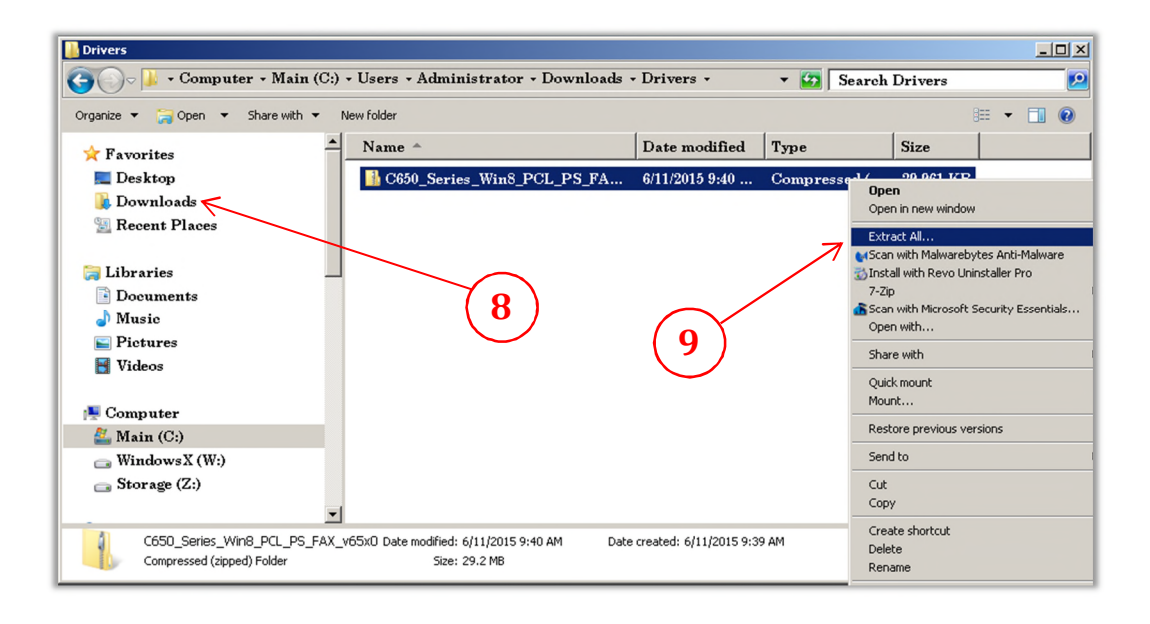

- 10) On the *'Extract Compressed Folders'* window, click on 'Browse'.
- 11) Select 'Desktop', then 'OK',
- 12) Select *'Extract'*.

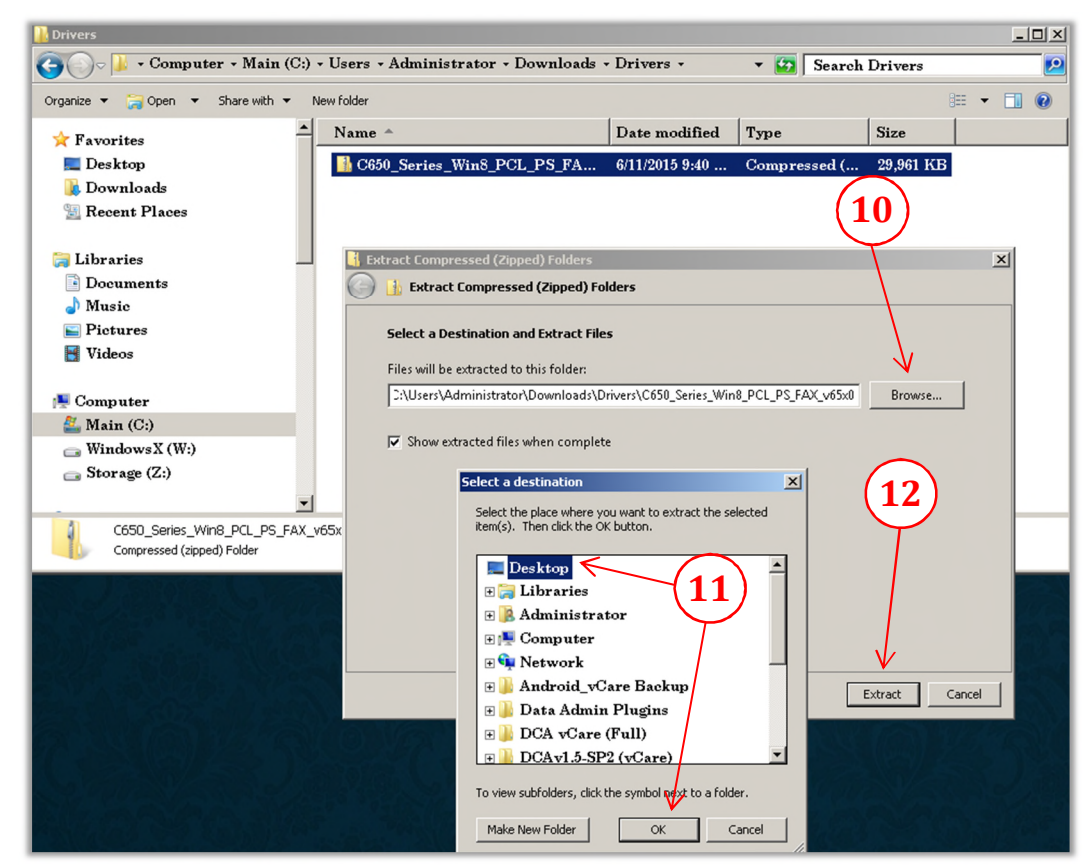

13) After extracting all files, a newly open window will appear. Locate the two *'Setup'*files & *'Double click'* the version for the correct OS installed. (*32bit or 64bit*)

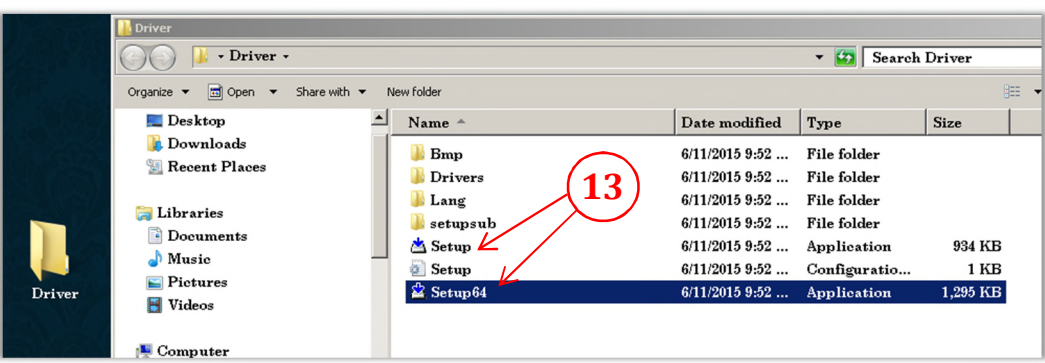

# *Using the Konica Minolta driver installation utility,*

14) From the *'License Agreem entw indow '*, click *'Agree'*

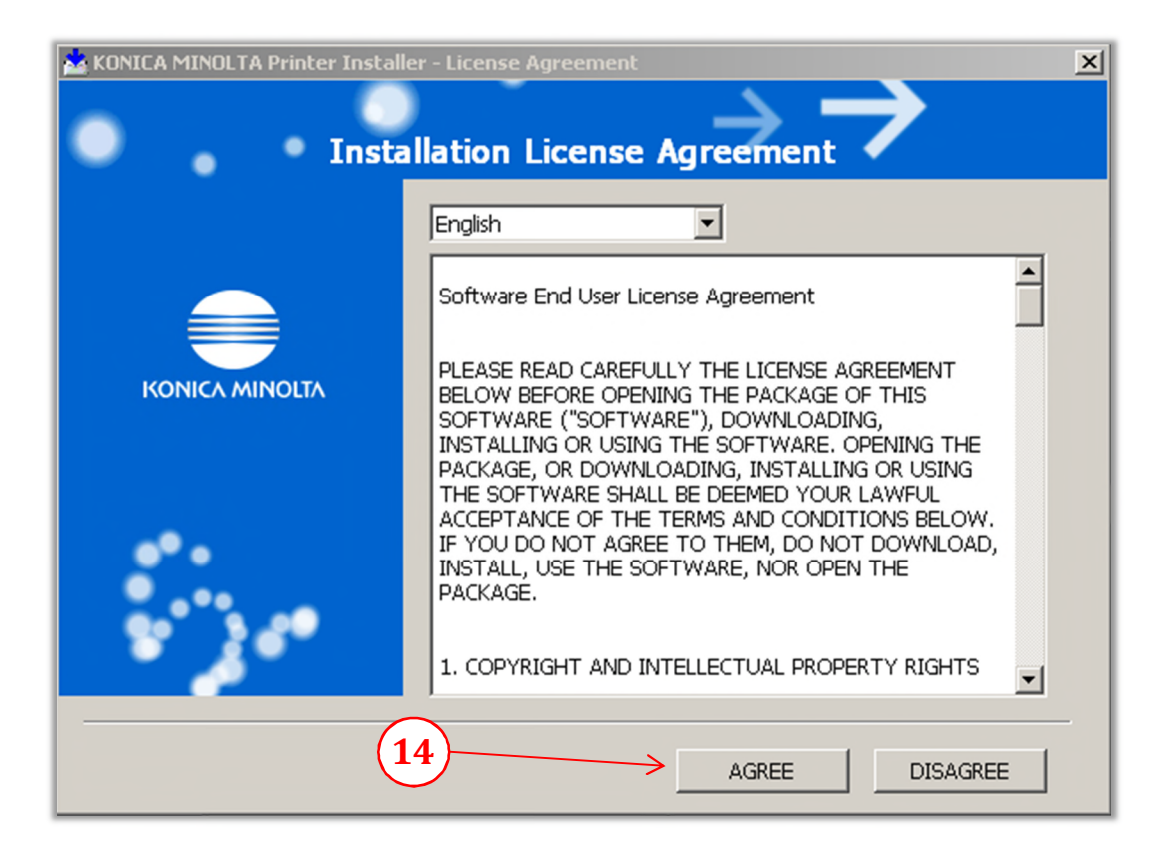

15) From the 'Printer Installer window', select 'Install printers/MFPs', then click 'Next'

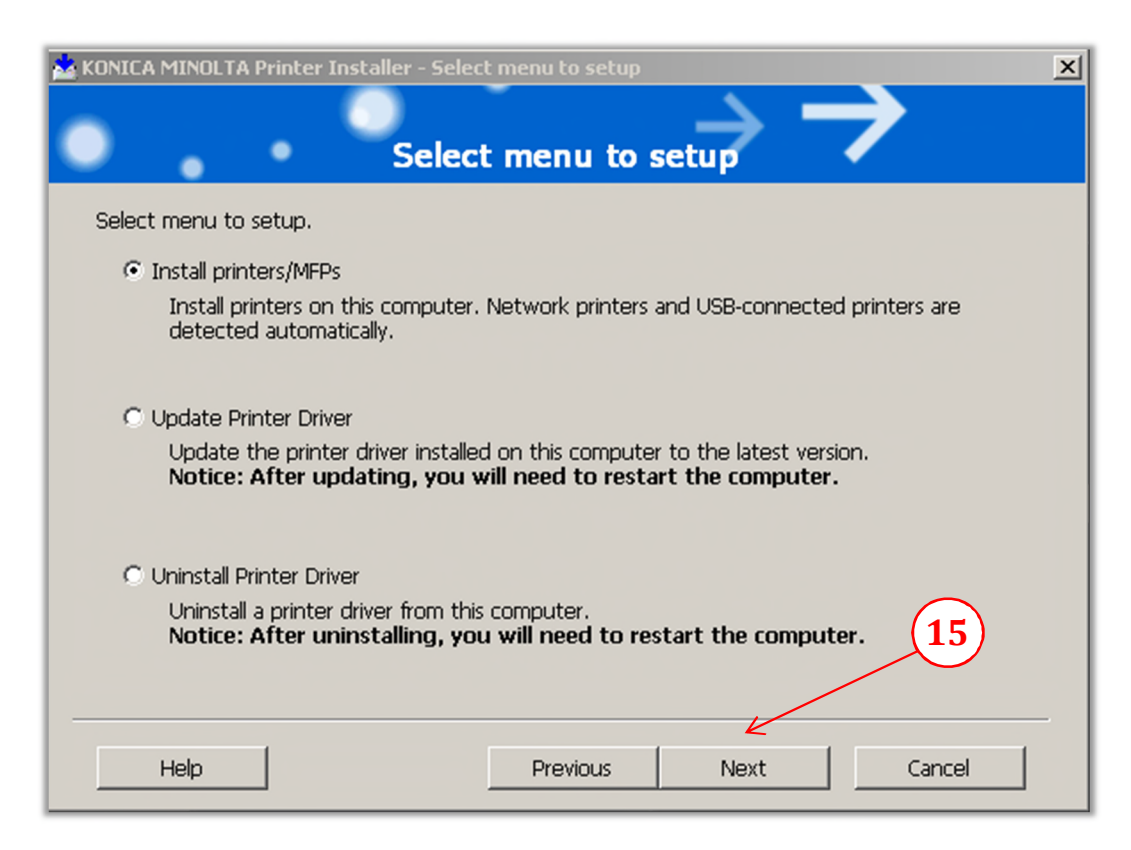

#### The utility installer will now scan the current subnet for all online Bizhub MFP's

16) Choose the device that the driver is to be installed, then select *'Next'*.

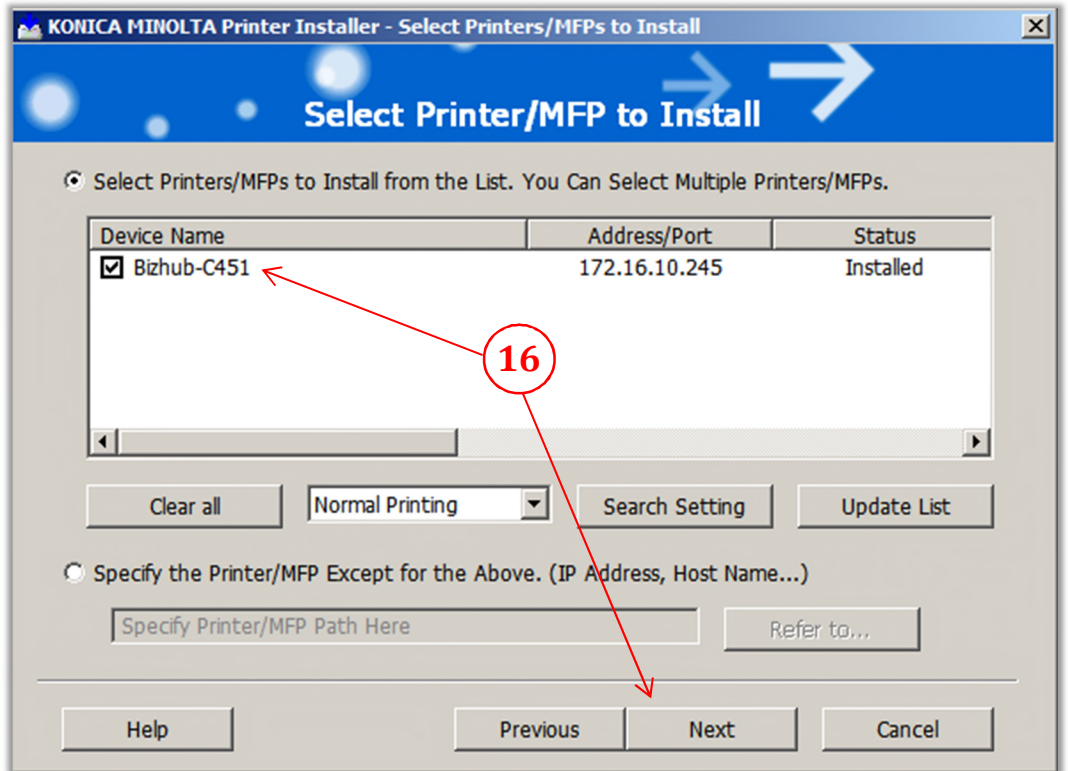

17) Select the *'PCL'* option then *uncheck* the '*PS',' Fax',*then click *'Next'*.

*Note: It is highly recommended to uncheck 'XPS'(if shown), due to known compatibility issues!*

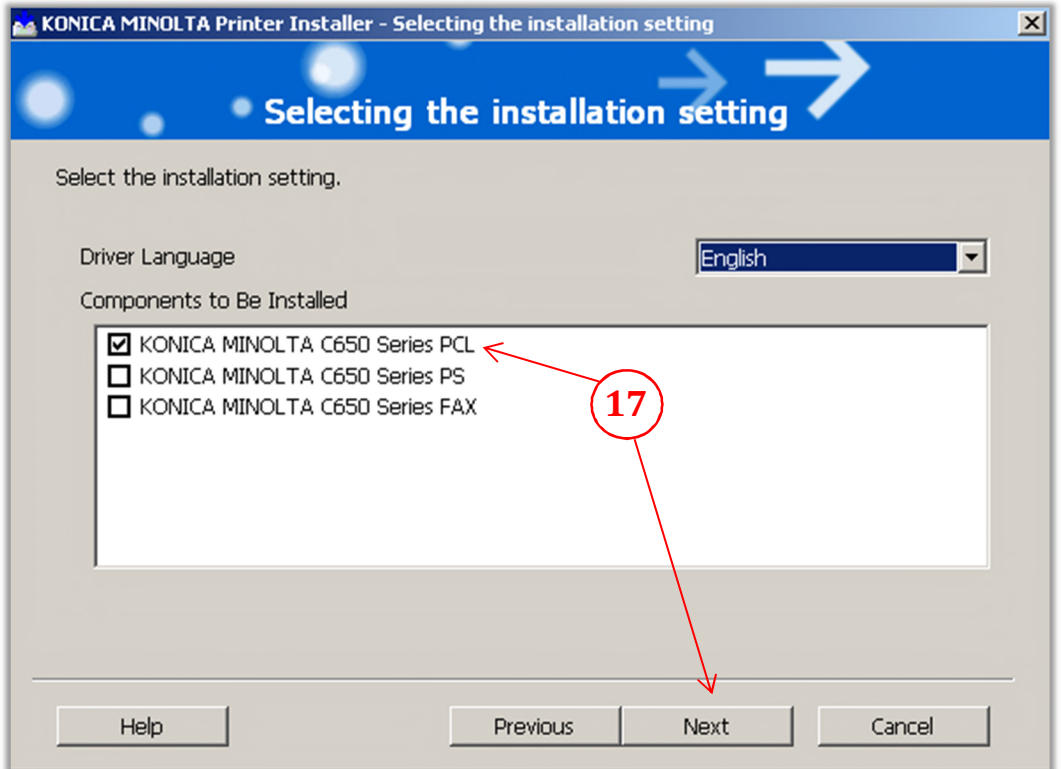

#### 18) Verify the *'Installation Sum m ary'* information & click *'Install'*

#### *Note: The model shown may be different as some drivers are used on multiple models.*

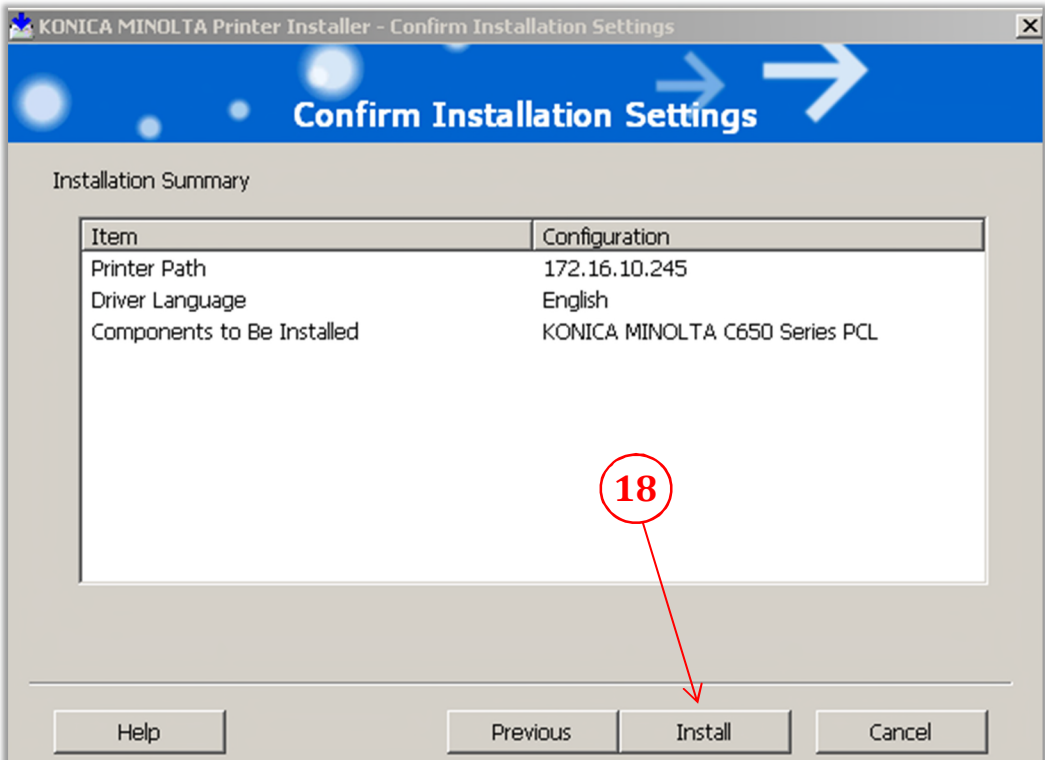

19) Some Windows versions may have a *'Security'* pop-up window, if so, select *'Install'.*

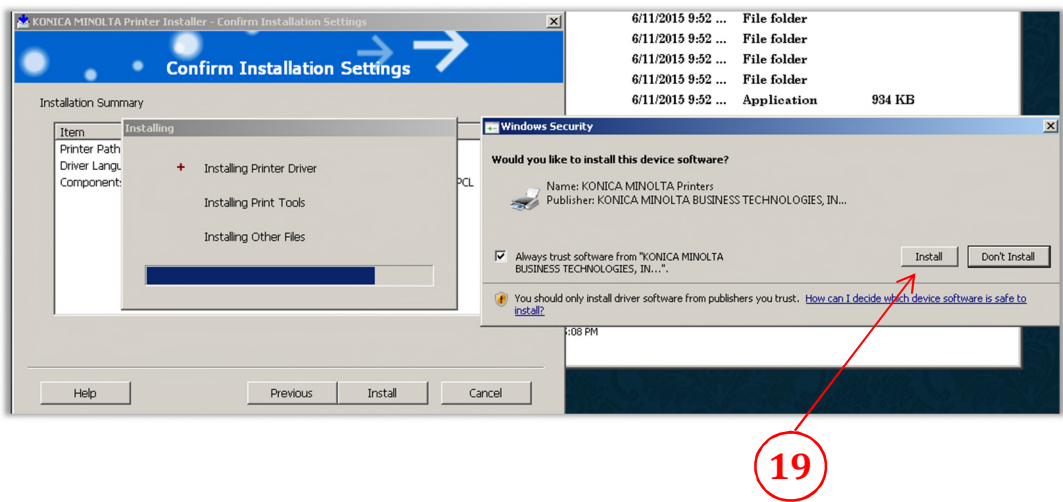

- 20) To change the printer name for the driver, select 'Rename Printer' (Optional)
- 21) Click *'Finish'.*

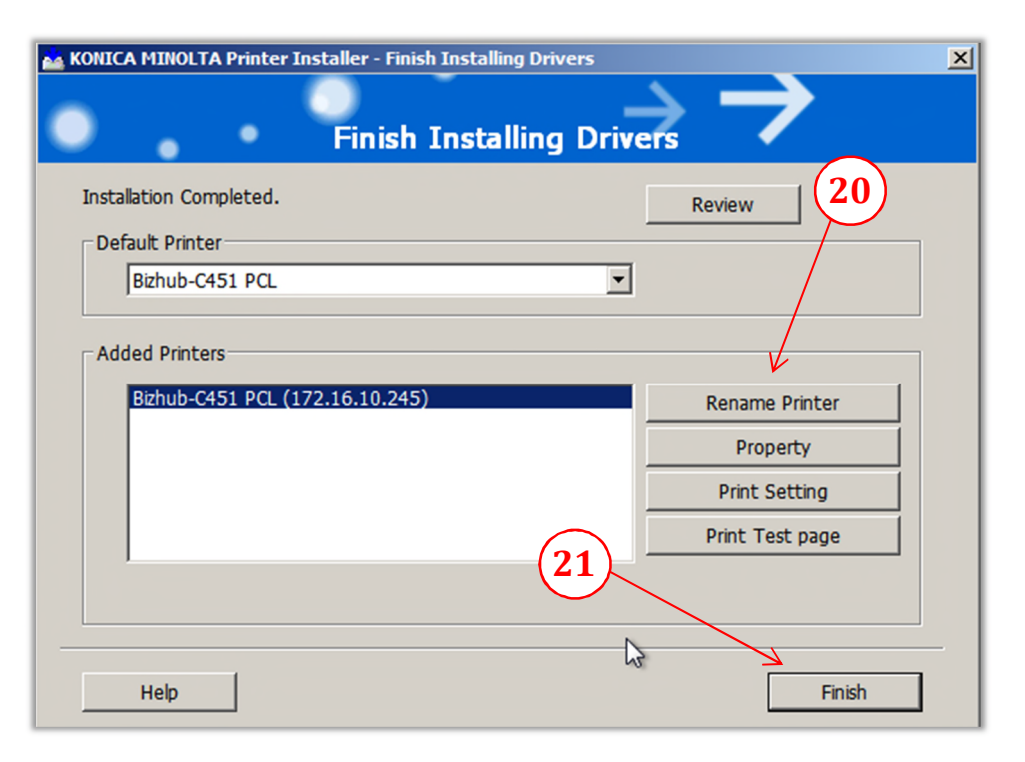

# CONFIGURING DEFAULT DRIVER SETTINGS.

A. Click *'Start'*, select *'Devices and Printers'*.

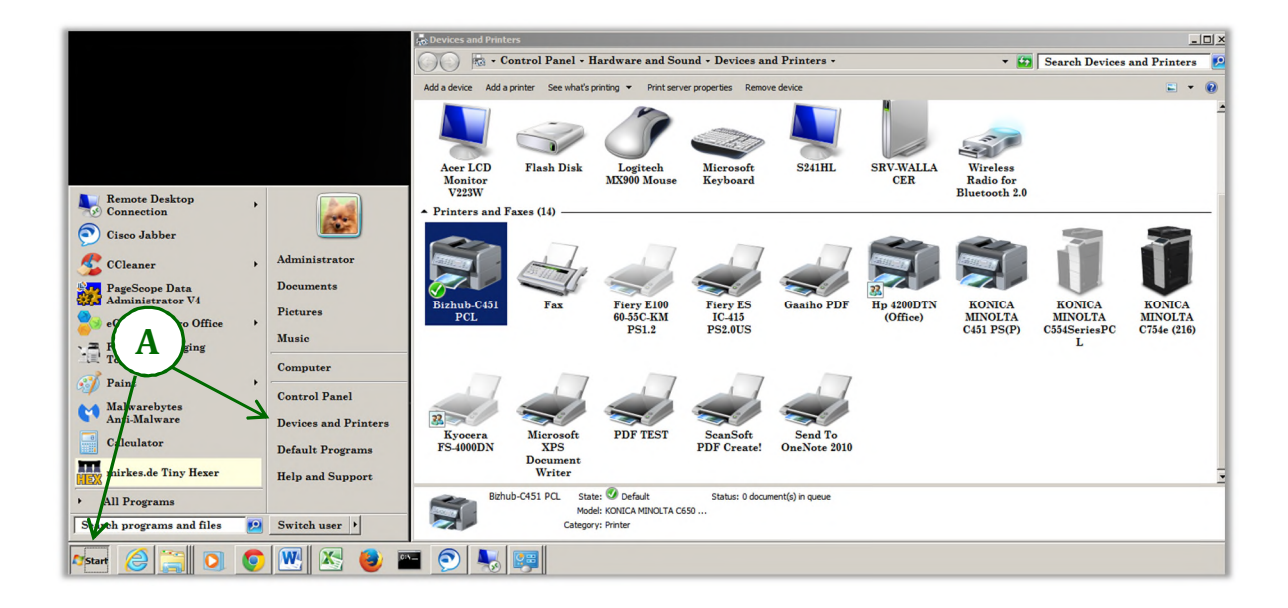

- B. Move the mouse cursor over the newly installed printer & *'right click'* the MFP icon.
- C. From the pop-up window, select 'Printer properties'

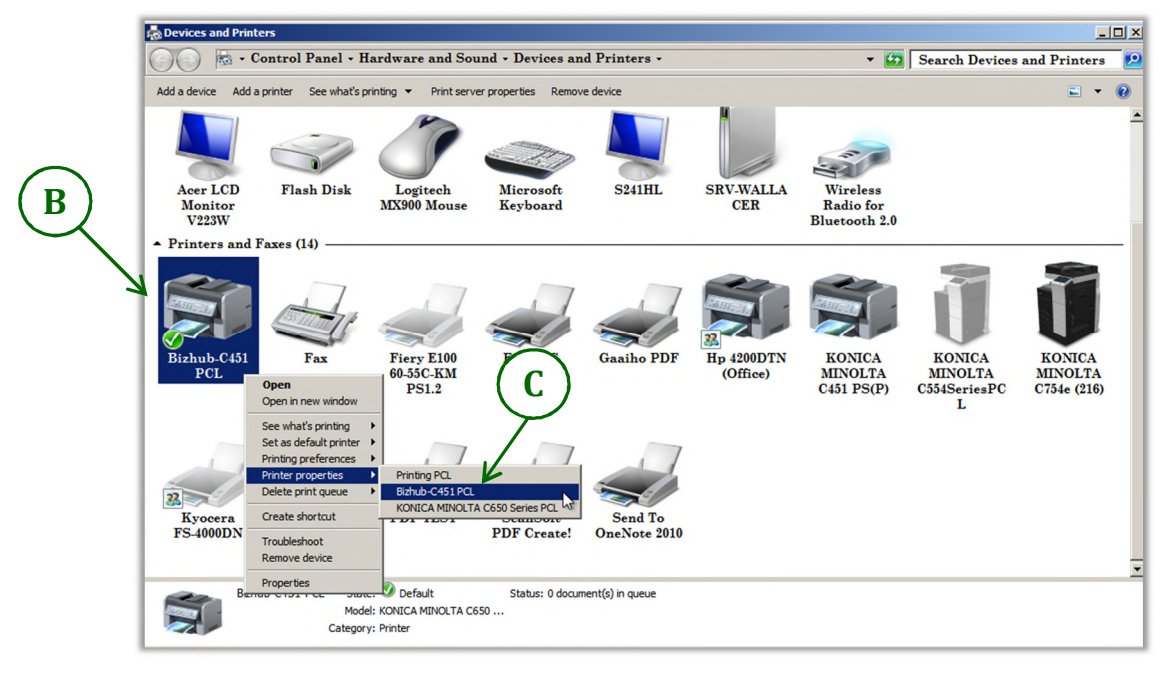

D. From the *'PCLProperties'* window, select the *'Ports'* tab.

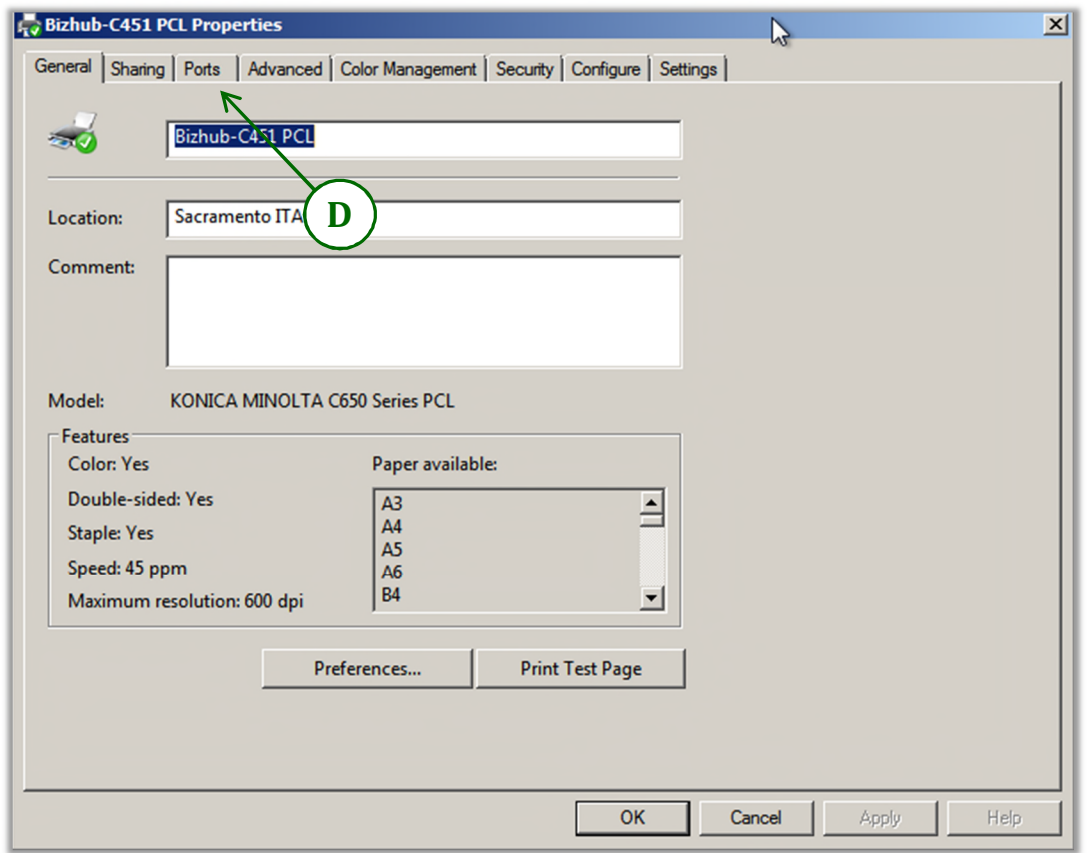

- E. The highlighted port should be the newly installed driver. Select *'Configure Port'.*
- F. Select 'Raw' & Uncheck 'SNMP Status Enabled', then click 'OK'

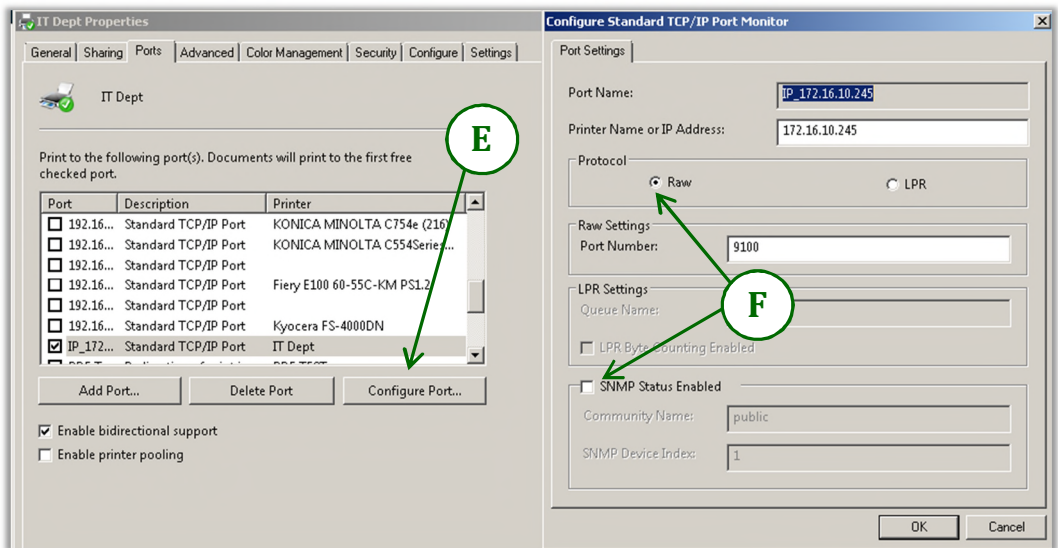

- G. Next, select the 'Advanced' tab; select 'Start printing after last page is spooled'.
- H. Select *'Printing Defaults'*.

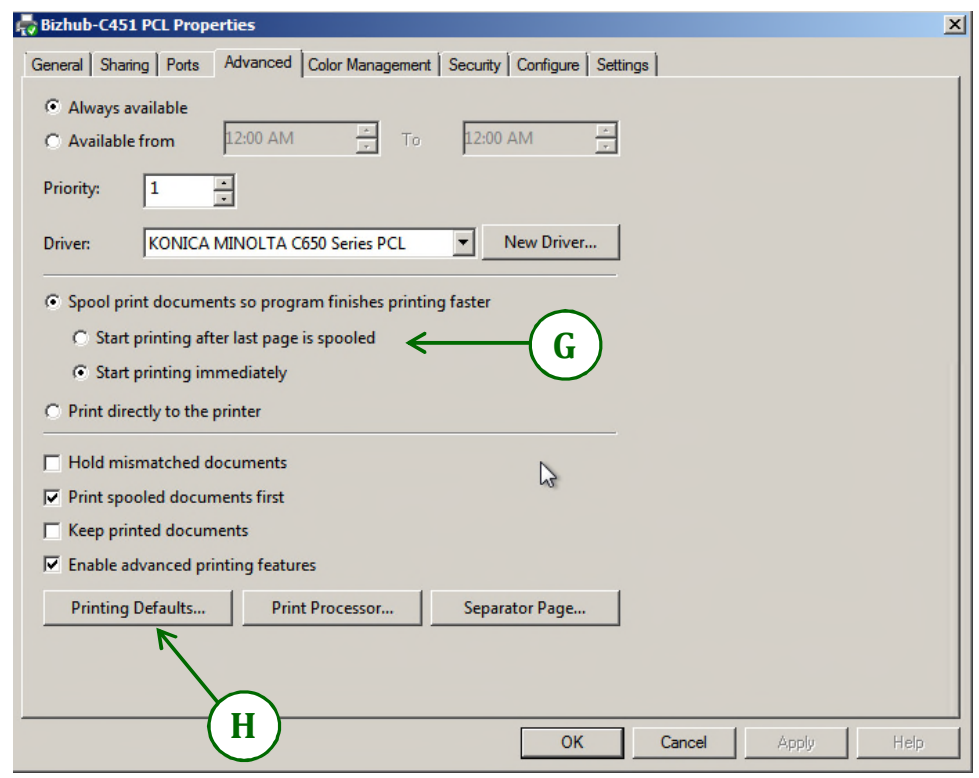

I. Select the *'Layout'*tab and choose *'1 -Sided'*from the *'PrintType'* window.

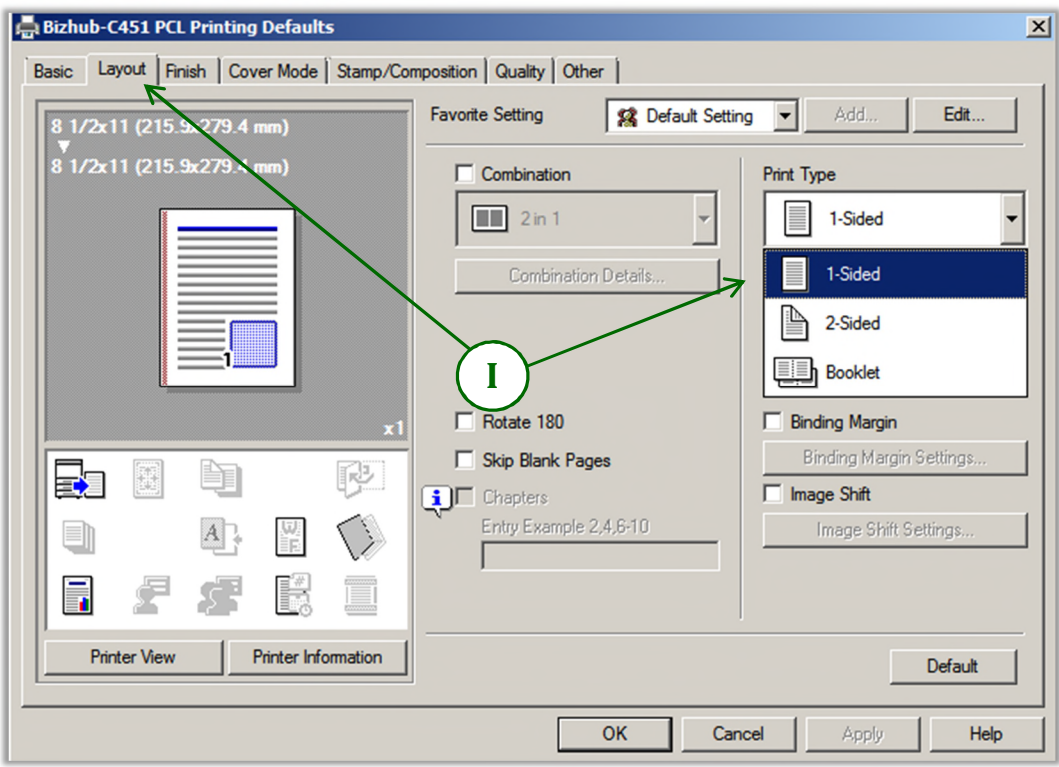

- J. Next, choose the *'Finish'*tab and select the default option(s) for all print jobs.
- K. Change 'Paper Arrangement' to Productivity.

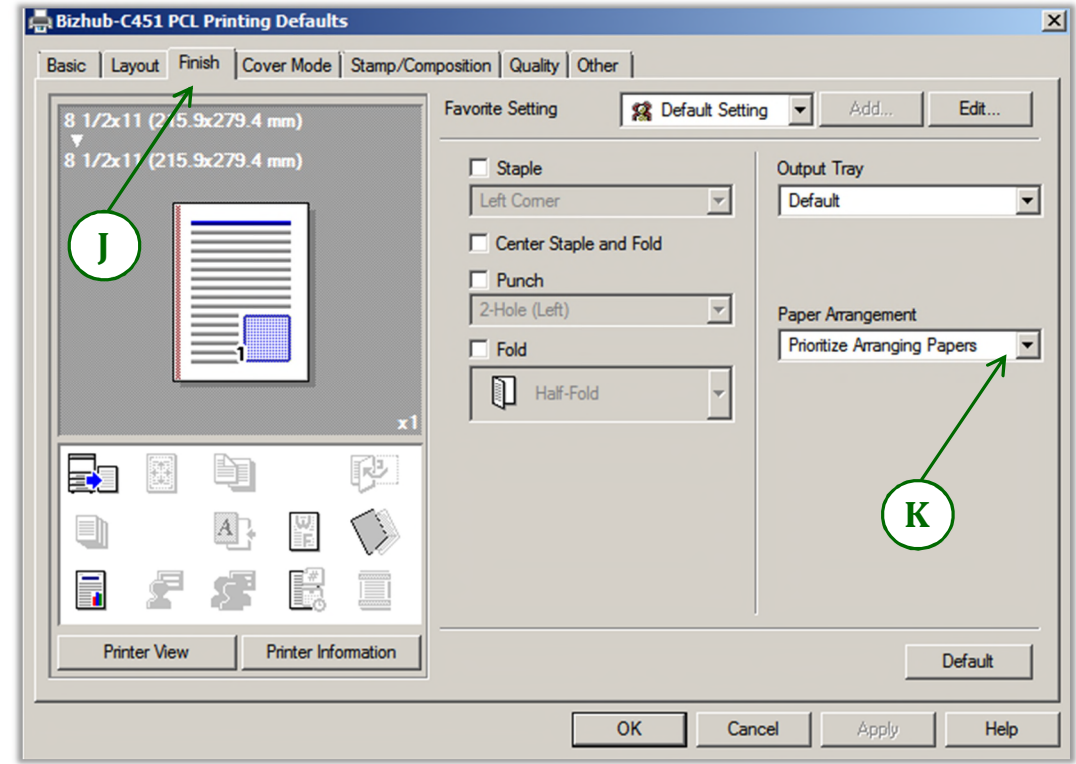

L. Select the *'Q uality'* tab, and then choose *'Gray Scale'*from the *'Select Color'* window.

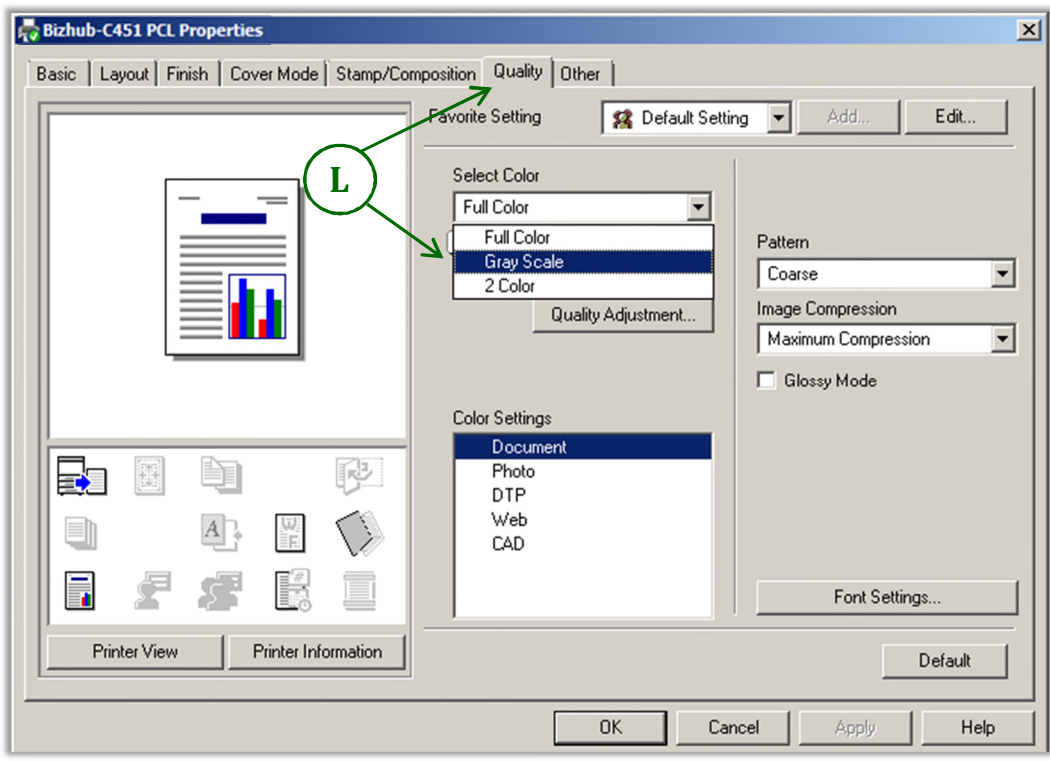

- M. Select the *'O ther'* tab, check to see any options are *'selected'. If so*, then
- N. Check 'Thin Line Support' and *Uncheck* 'Excel Job Control', 'Remove White Background'
- O. Click 'Apply' then 'OK'. *(Note: The 'PCL Properties' window should now be visible again.)*

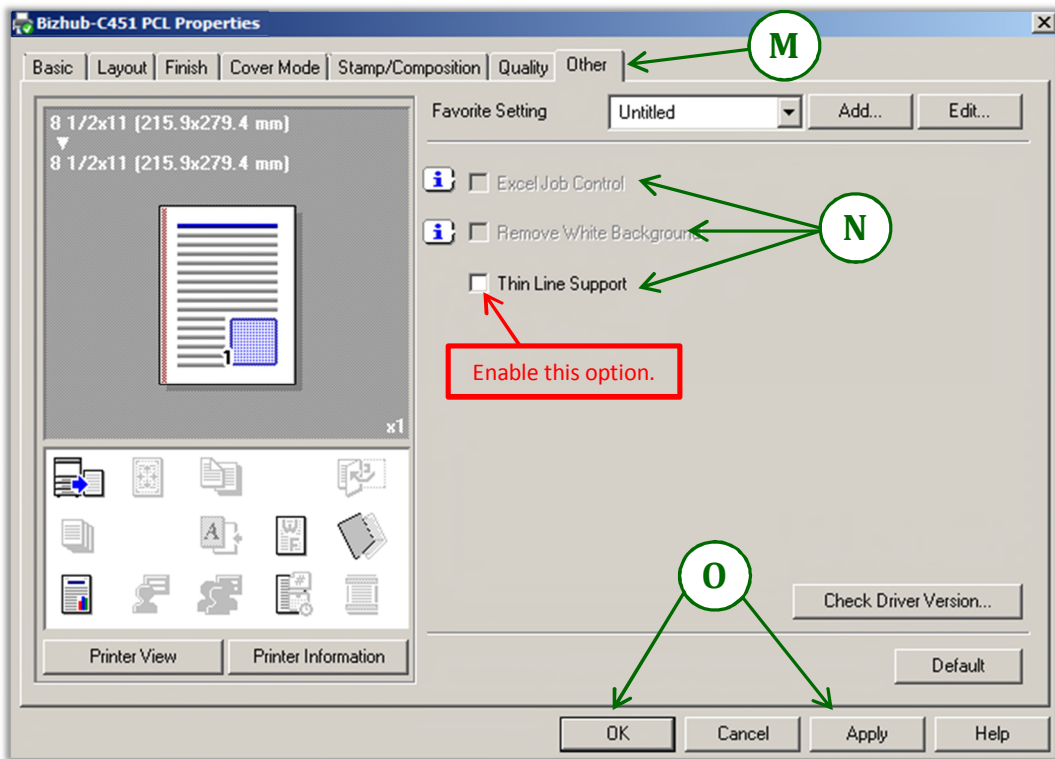

## Finish by clicking 'OK' on the from the 'PCL properties' window.